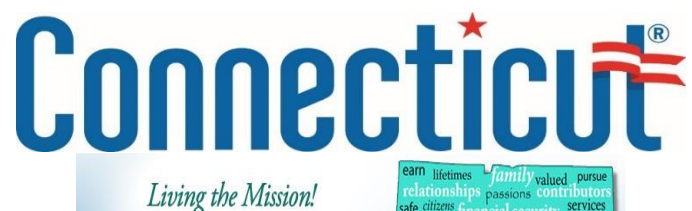

The Mission of the Department of Developmental Services is to partner with the individuals we support and their families, to support lifelong planning and to join with others to create and promote meaningful opportunities for individuals to fully participate as valued members of their communities.

## talents nal strengths voters al strengths<br><sup>ts</sup> advocates <sub>facilitate</sub> dividuals life students advocates facilitations of rights in the state state of the state of the state of the state of the state of the state of the state of the state of the state of the state of the state of the state of neighbo

# **How to Create a Master Application**

## Log onto the JobAps Online Employment Center:

## **Establish an Account** *(if you haven't done so already)*

- There are two (2) ways to apply: (1) Click "New User Registration" link on the menu on the left side of the page which will bring you to the Master Application page, then click "Apply Online". Or, (2) On the Job Openings page, under the Application Template bar, click the "Master Application" link which will allow you to choose "Apply Online". Either option will have the same result.
- At the bottom of the screen, click the "Apply Online" button which will allow you to set up an account.
- At the bottom of the screen, check the "I agree with the terms of use" box and click the "I am a NEW USER" button.
- Complete the New User Registration page and click the "Submit Registration **<https://jobapscloud.com/ct>** on" button at the bottom of the screen. You will need your user ID and Password for future reference.
- You will then be asked to complete the Master Application. This will create your Master Application which may be used to apply for future vacancies.
- You may exit the application and come back to it later by clicking on the Exit tab at the top of the screen.

### **Create a Master Application**

- On the main Job Openings page, click on the "Master Application" link in the Application Template section.
- At the bottom of the screen, click the "Apply Online" button.
- At the bottom of the screen, check the "I agree with the terms of use" box and click the "I have REGISTERED PREVIOUSLY" button.
- Sign in to your account (or see 'How do I establish an account?').
- You may complete the application in any order by clicking on the tabs at the top of the application.
- All data is saved as you move from tab to tab by clicking on the "Save and Continue" button at the bottom of each page.
- You may exit the application and come back to it later by clicking on the Exit tab at the top of the screen.

#### **How to Create a Master Application from a previously submitted application**

#### **(If you already have a user ID and have previously applied to posted jobs on this site.)**

- Click "New User Registration" link on the menu on the left side of the page which will bring you to the Master Application page, then click "Apply Online".
- At the bottom of the screen, click the "Apply Online".
- This will bring you to the Terms of Use Agreement. At the bottom of the screen, check the "I agree with the terms of use" box and click the "I have Registered Previously" button.
- This will bring you to a page that says Apply for a New Opening. Enter your User ID and Password. Click Retrieve Application.
- Based upon your past history, you will be directed to one of the following:
	- o Master Application #AF-010101-000
	- o Copy a previously submitted application to your Master Application
- Complete and edit the job application, ensuring you complete all areas marked with a red asterisk (\*).
- Submit the application. This saves your Master Application so that the Department of Developmental Services can retrieve it.

For additional questions regarding completing a Master Application, contac[t DAS.SHRM@ct.gov.](mailto:DAS.SHRM@ct.gov)